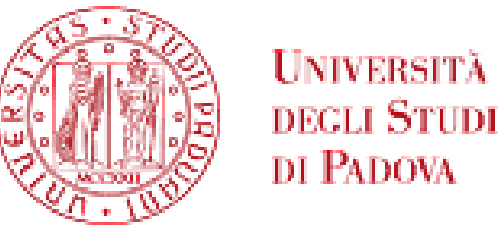

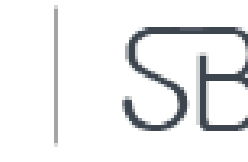

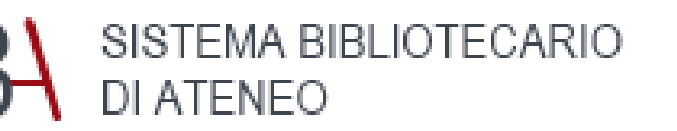

*BIBLIOTECA MEDICA CENTRALE «V. PINALI»*

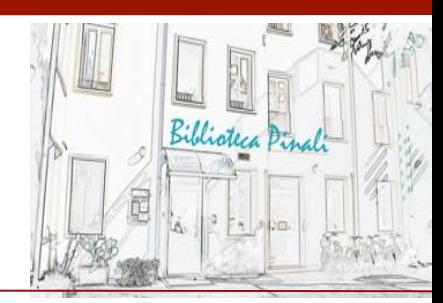

# *Esempio di ricerca in EMBASE (ricerca avanzata)*

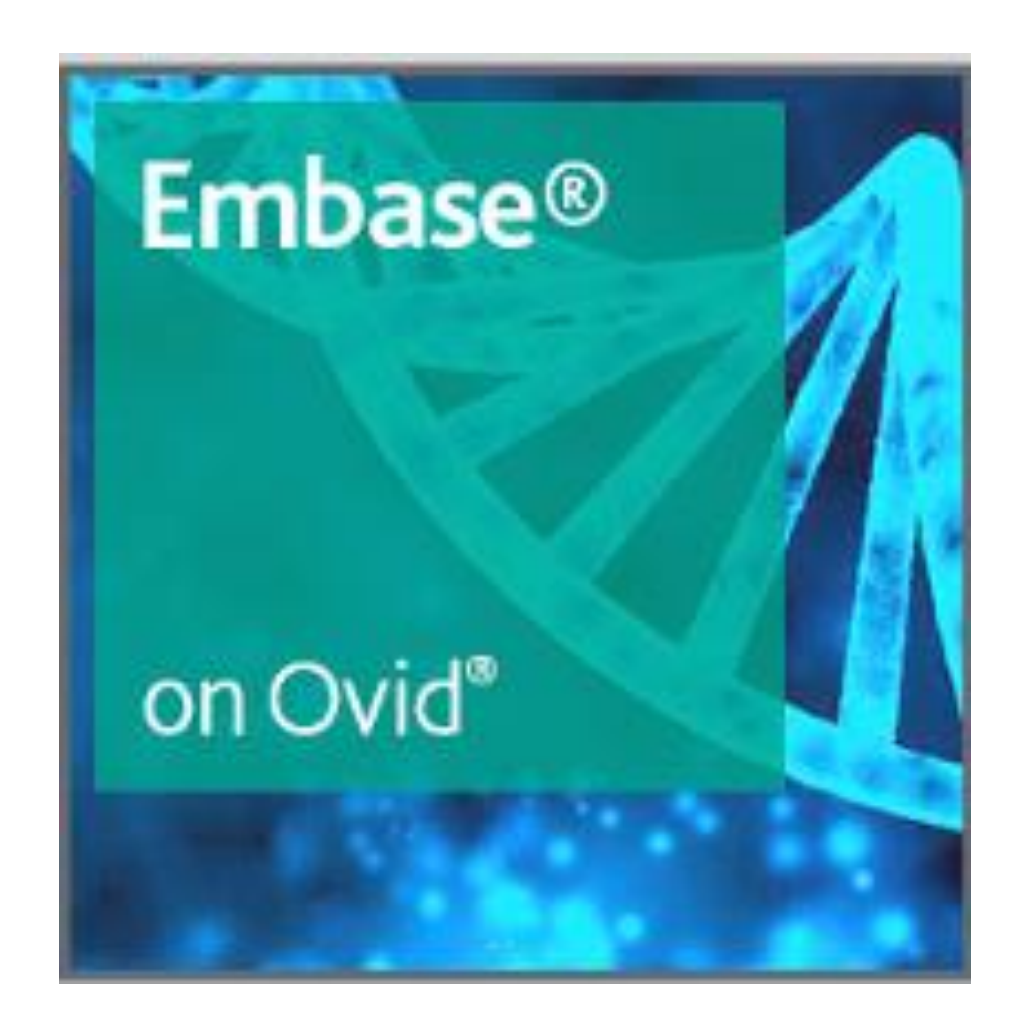

*Aggiornamento 2022*

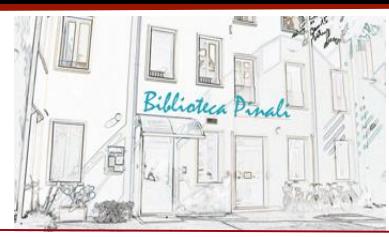

Embase è un database internazionale che indicizza più di 8.000 riviste dal 1980 ad oggi. Le aree disciplinari coperte includono medicina, farmaceutica e farmacologia, tossicologia, sistemi sanitari, sanità pubblica, tossicodipendenza e psichiatria

## **1. Strategie di ricerca**

Prima di consultare la banca dati è utile individuare una strategia di ricerca. Per far ciò analizziamo l'argomento di ricerca e identifichiamo i concetti importanti. Per ogni concetto può esistere più di un *search term* che lo descrive.

## **Esempio:** Deep vein thrombosis in air travellers.

Qui i concetti sono: "Deep Vein Thrombosis" e "Air Travellers". Si possono avere più termini di ricerca per lo stesso concetto per esempio diversi sinonimi o descrizioni alternative.

Nel nostro esempio il concetto di "air travellers" ha 2 possibili *search terms*: travel e aviation.

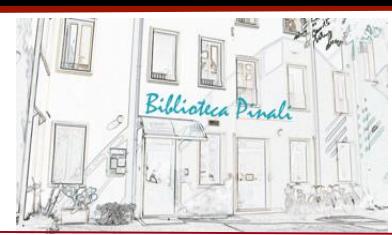

#### **Esempio di concetti e Search terms**

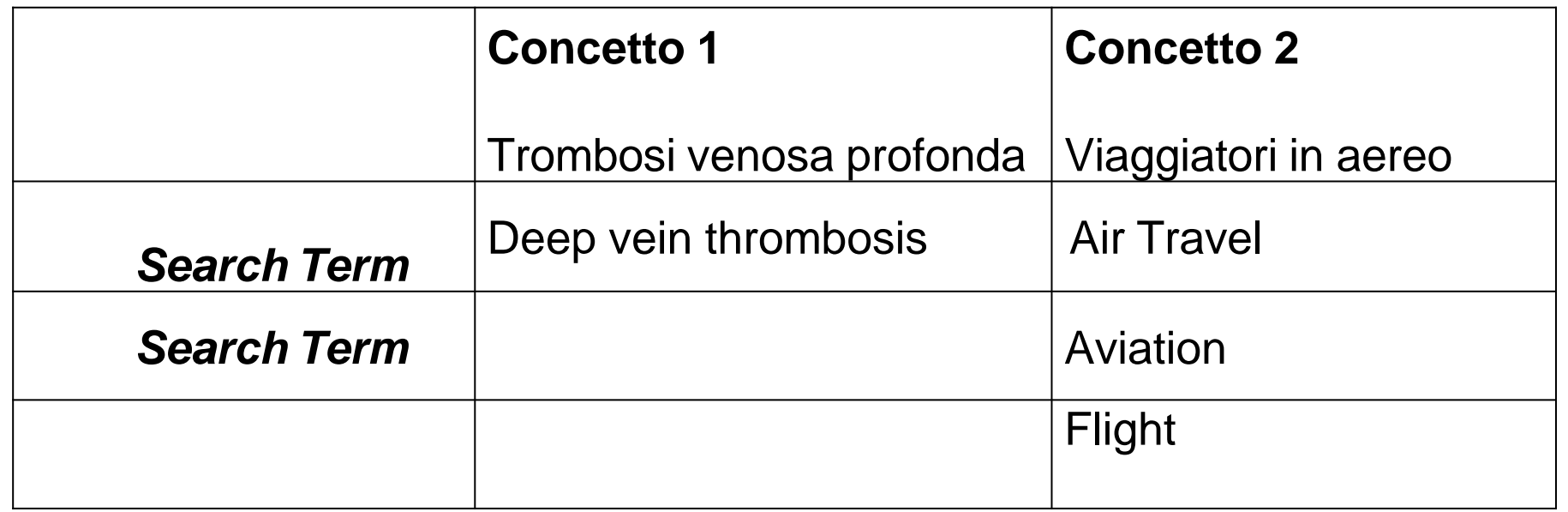

#### **2.Opzioni di ricerca**

I due principali tipi di ricerca sono: la ricerca per termini del thesaurus (*subject headings)* e la ricerca per parole chiave (*keywords)*.

- ❖ **Subject heading searching** permette di trovare articoli su un determinato argomento senza dover pensare ad ogni possibile scelta linguistica fatta da ogni singolo autore per descrivere il suo lavoro. Darà un numero inferiore di risultati rispetto alla ricerca con parole chiave, ma saranno risultati più pertinenti e precisi.
- ❖ **Keyword searching** (ricerca per parole chiave) cerca una o più parole all'interno del record. Permette di recuperare un elevato numero di risultati, che potrebbero però includere molti record non pertinenti. È necessario anche pensare a termini diversi o sinonimi che gli autori potrebbero aver utilizzato per descrivere l'oggetto del loro lavoro, per esempio: smoke, smokes, smokers, smoking, smoked, tobacco. (V. anche **Ricerca per parola chiave - Keyword)**

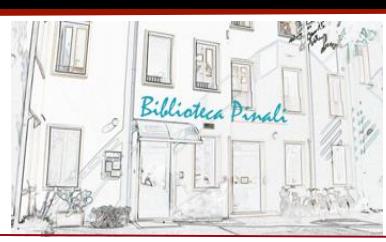

## **3. Digitare il primo termine di ricerca (Deep Vein Thrombosis) nel box di ricerca, poi cliccate il tasto "Search"**

NB: il box "Map Term To Subject Heading" è selezionato, quindi state lanciando una ricerca SUBJECT HEADING che ricercherà il termine **deep vein thrombosis** nei subject headings del vocabolario controllato (Emtree).

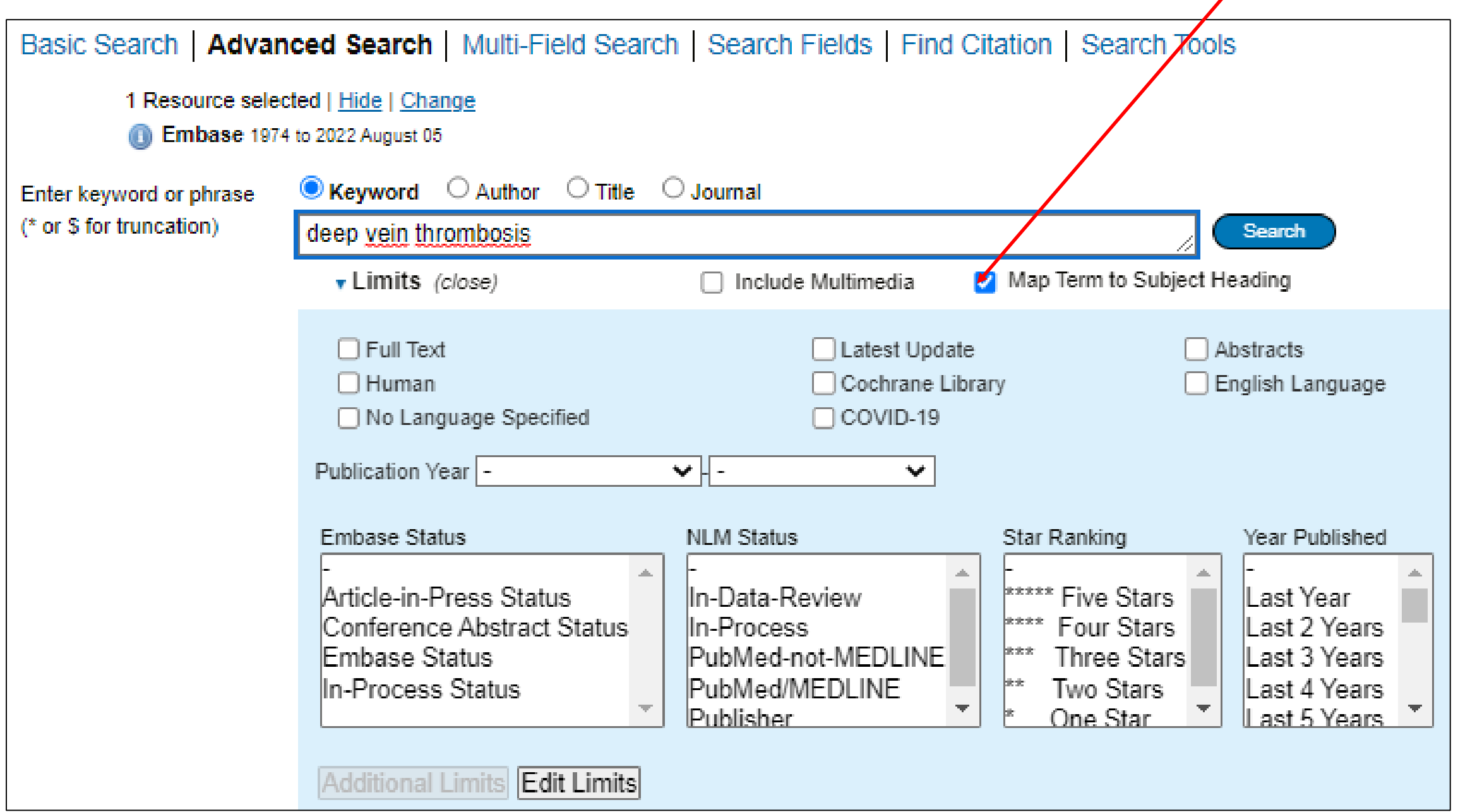

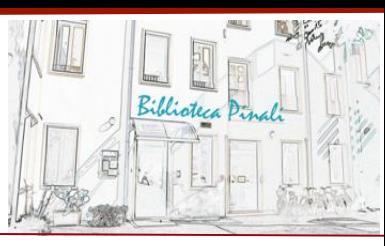

## **4. Selezionate un "Subject Heading" tra quelli suggeriti e spuntate il box "Explode ".**

Il sistema ha mappato 'deep vein thrombosis' come Subject preferito. È sottolineato e scritto in blu, ciò denota come esso sia un "subject heading" del thesaurus. (NB: anche se non ci fosse una corrispondenza perfetta, apparirebbe comunque una lista di Subject Headings tra i quali scegliere il più pertinente e spuntare il box Explode).

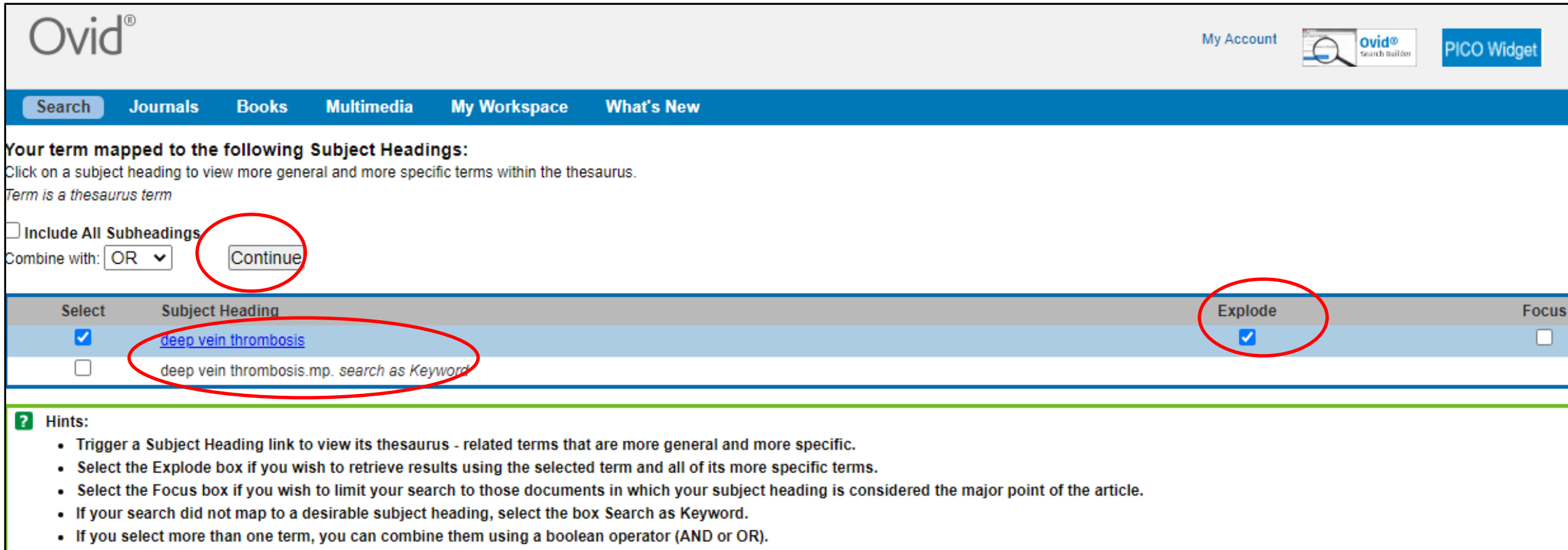

❖ L'opzione **Explode** permette di ricercare nel thesaurus quel termine preciso, più ogni altro termine più specifico

❖ L'opzione **Focus** permette di recuperare solo gli articoli in cui il Subject Heading selezionato sia l'argomento principale. È possibile selezionare entrambe **Explode** e **Focus**.

#### **5. Cliccare**  Continue

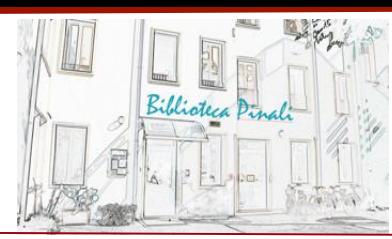

## **6. Subheadings**

## **Selezionare "Include All Subheadings" (opzione di default).**

Si possono selezionare solo i subheadings più appropriati, facendo attenzione a non ridurre troppo in fretta i risultati ottenuti

**Cliccare**  Continue

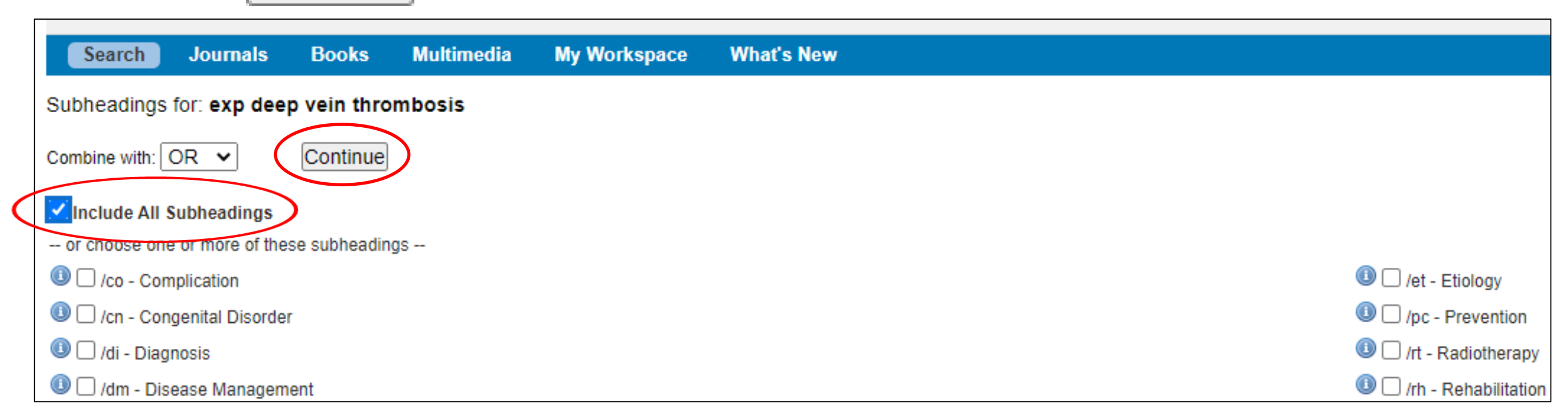

## **7. Elenco dei risultati per "deep vein thrombosis"**

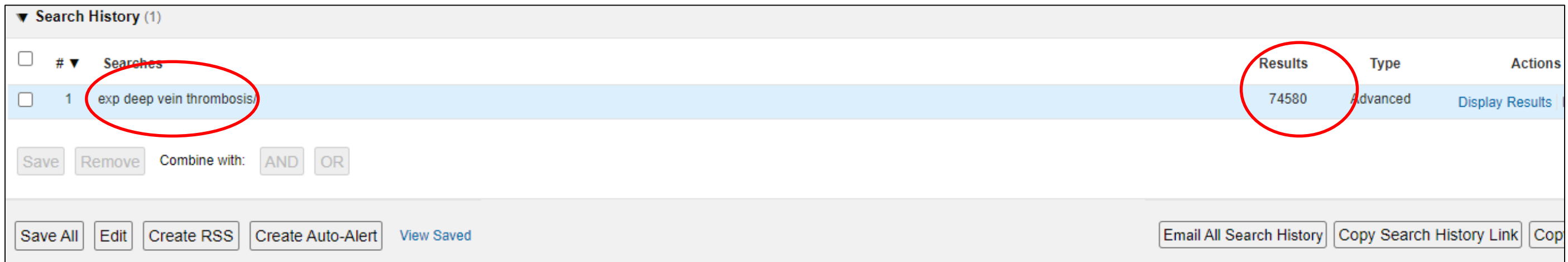

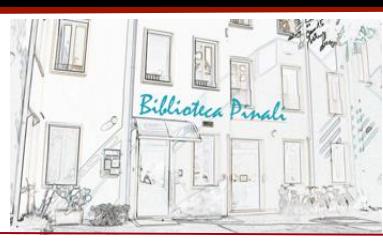

## **8. Si può ora passare al secondo concetto (viaggiatori in aereo) individuato da più termini e ripetere dal punto 3 al punto 6 per ciascuno.**

I risultati compariranno in Search History.

N.B. "air travel" mappa sul Subject heading "aviation". Altri termini sono utili alla ricerca: "travel", pur con significato più ampio, e "flight" . Nel selezionare i Subject headings, seleziono anche i termini con cui ho impostato la ricerca che vengono proposti come Keywords, p.es. air travel.mp. search as Keyword che cerca l'espressione in diversi campi come termini liberi. Il concetto sarà allora individuato dal concorso dei termini affini selezionati collegati dall'operatore OR.

#### **AIR TRAVEL**

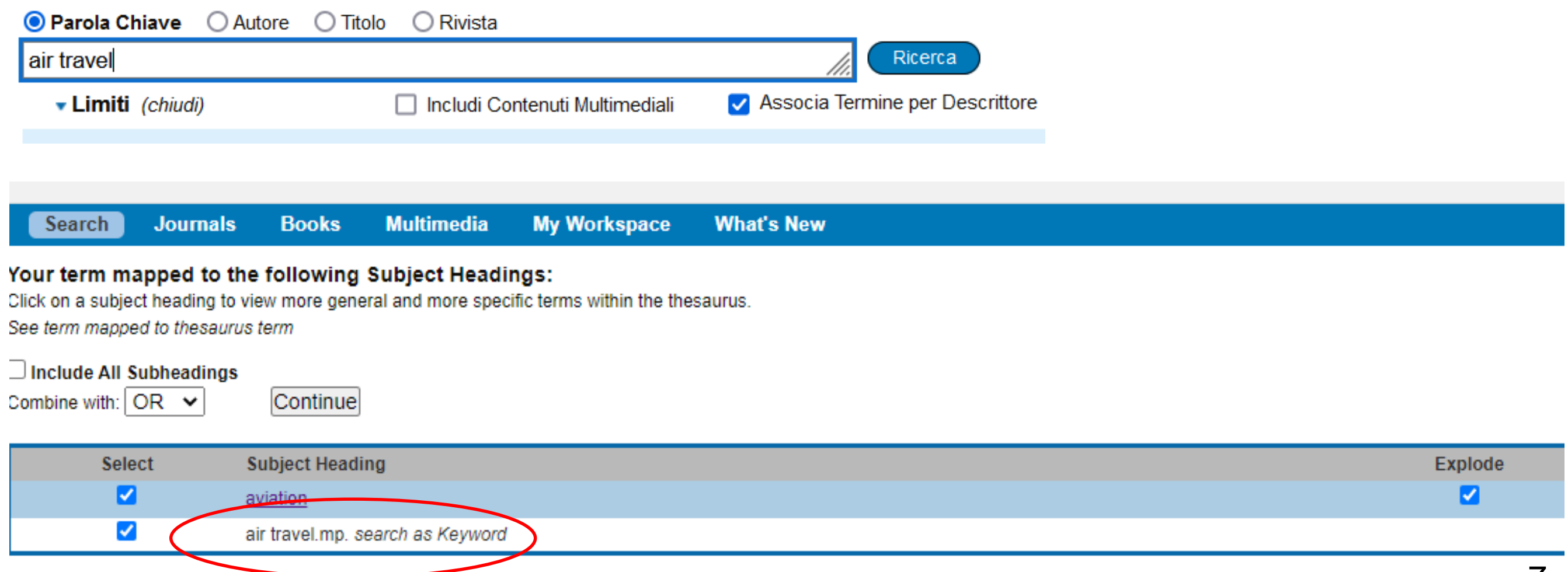

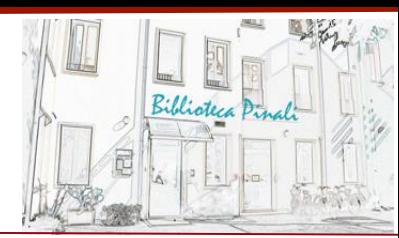

#### **TRAVEL**

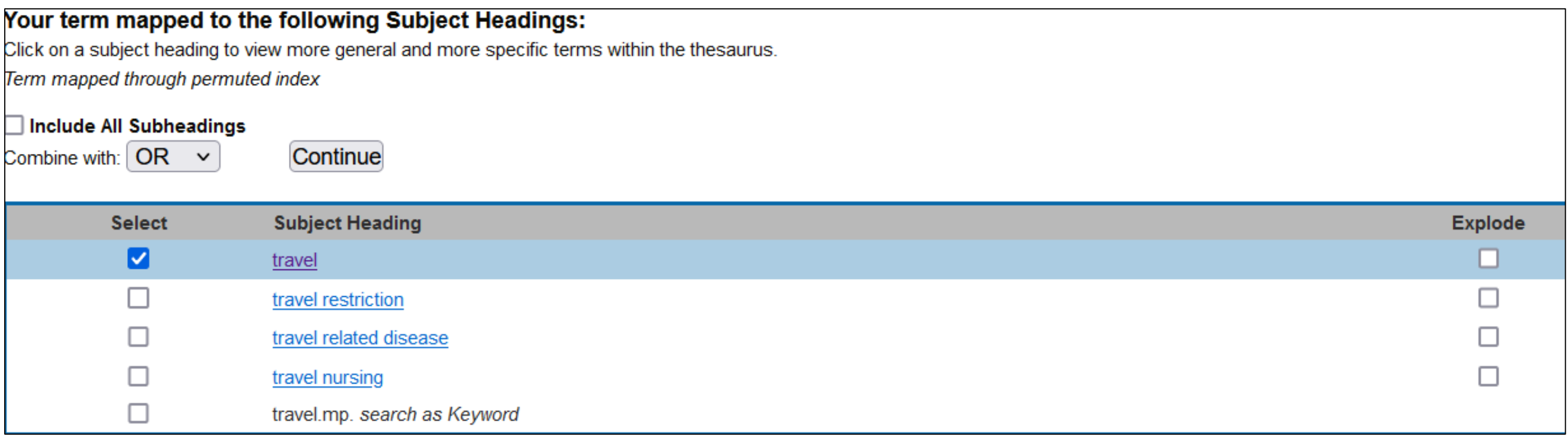

N.B. Non è necessario dare Explode perché "travel" non ha Narrower terms e il risultato non cambia.

#### **FLIGHT**

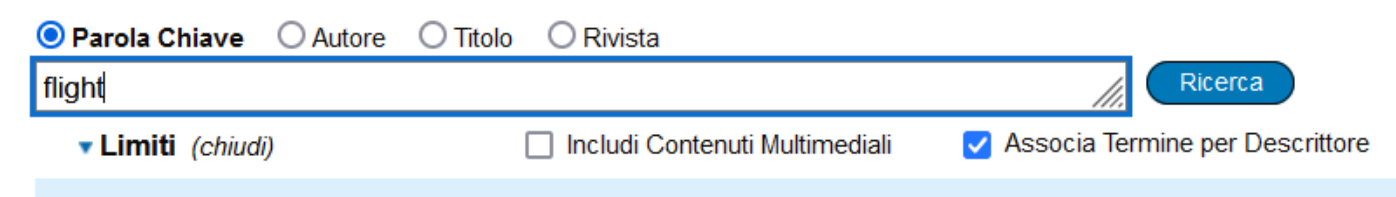

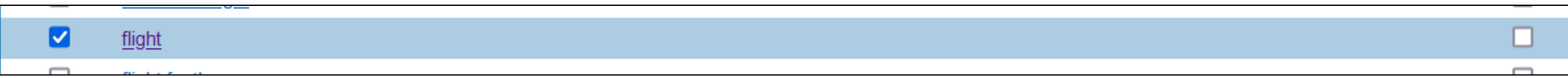

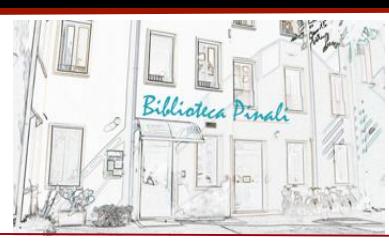

## **9. Combino con l'operatore OR i termini che concorrono a individuare il concetto di viaggiatori in aereo**

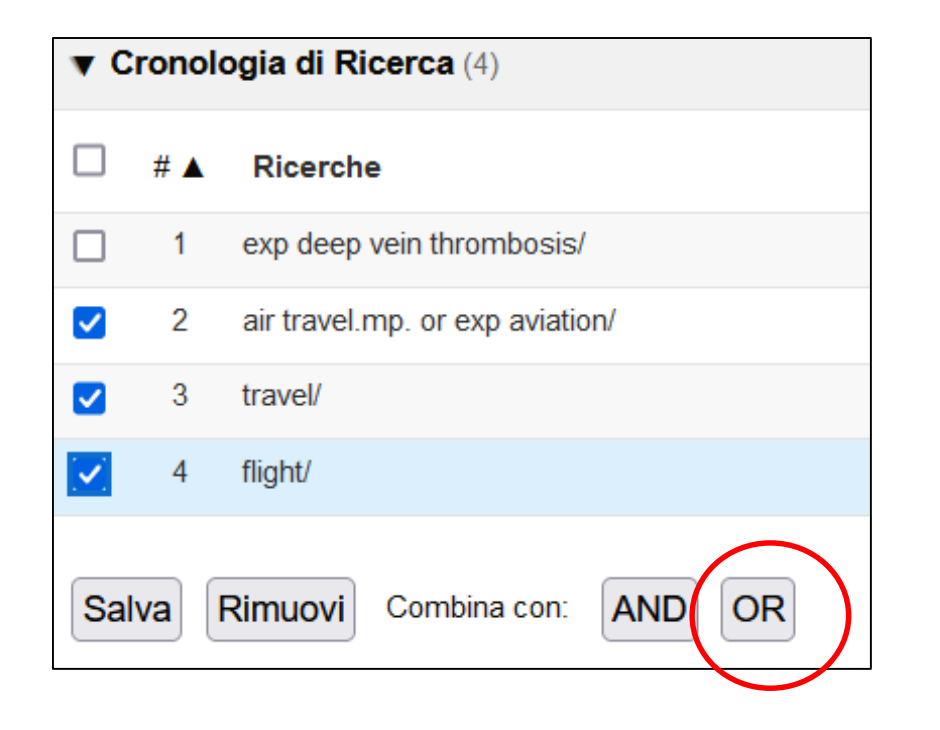

L'operatore OR crea un gruppo contenente records affini per significato (termini alternativi, sinonimi): ogni record conterrà almeno un elemento proveniente dai set combinati con OR

**Ora ho due set di ricerca, uno per Deep Vein Thrombosis e uno per Viaggiatori in aereo, che vado a combinare in Search History** 

## **10. Combino i due concetti con l'operatore AND**

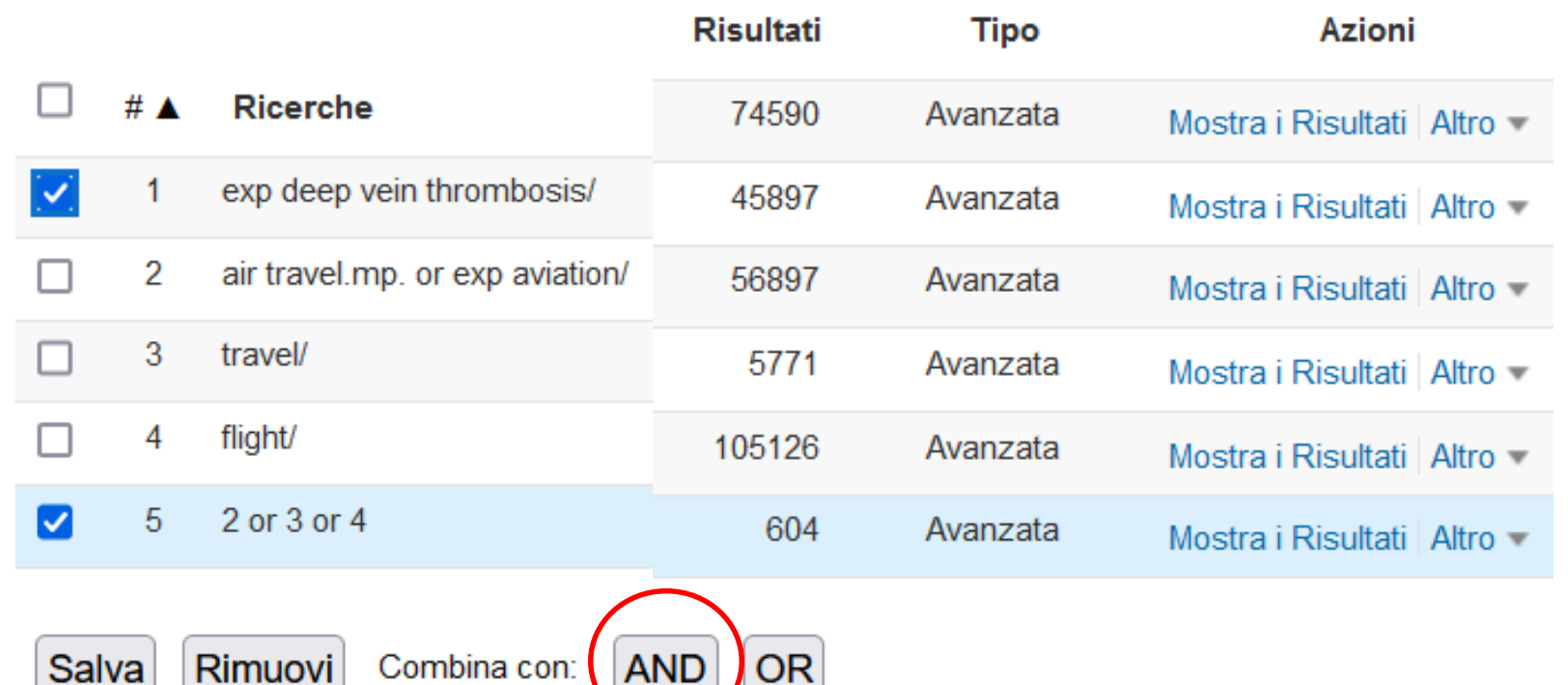

I OR

**AND** 

L'operatore AND si usa per unire i concetti: ogni record recuperato conterrà un termine proveniente da ciascuno dei set coinvolti (sia dal set DVT sia dal set Viaggiatori …)

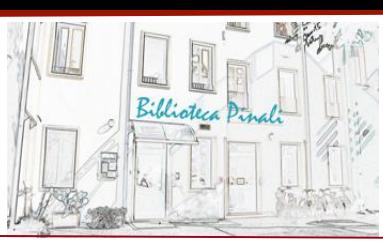

## **11. Si può limitare l'ultimo set di Search history usando i Limiti posti sotto il box di ricerca.**

Per esempio, nell'immagine che segue sono stati selezionati la lingua Inglese e gli anni dal 2018 ad oggi nel box Publication year. Dopo avere scelto i filtri cliccate sul pulsante Search e questi filtri saranno applicati all'ultimo set di 'search history'. Nell'esempio, i limiti saranno applicati al set 6.

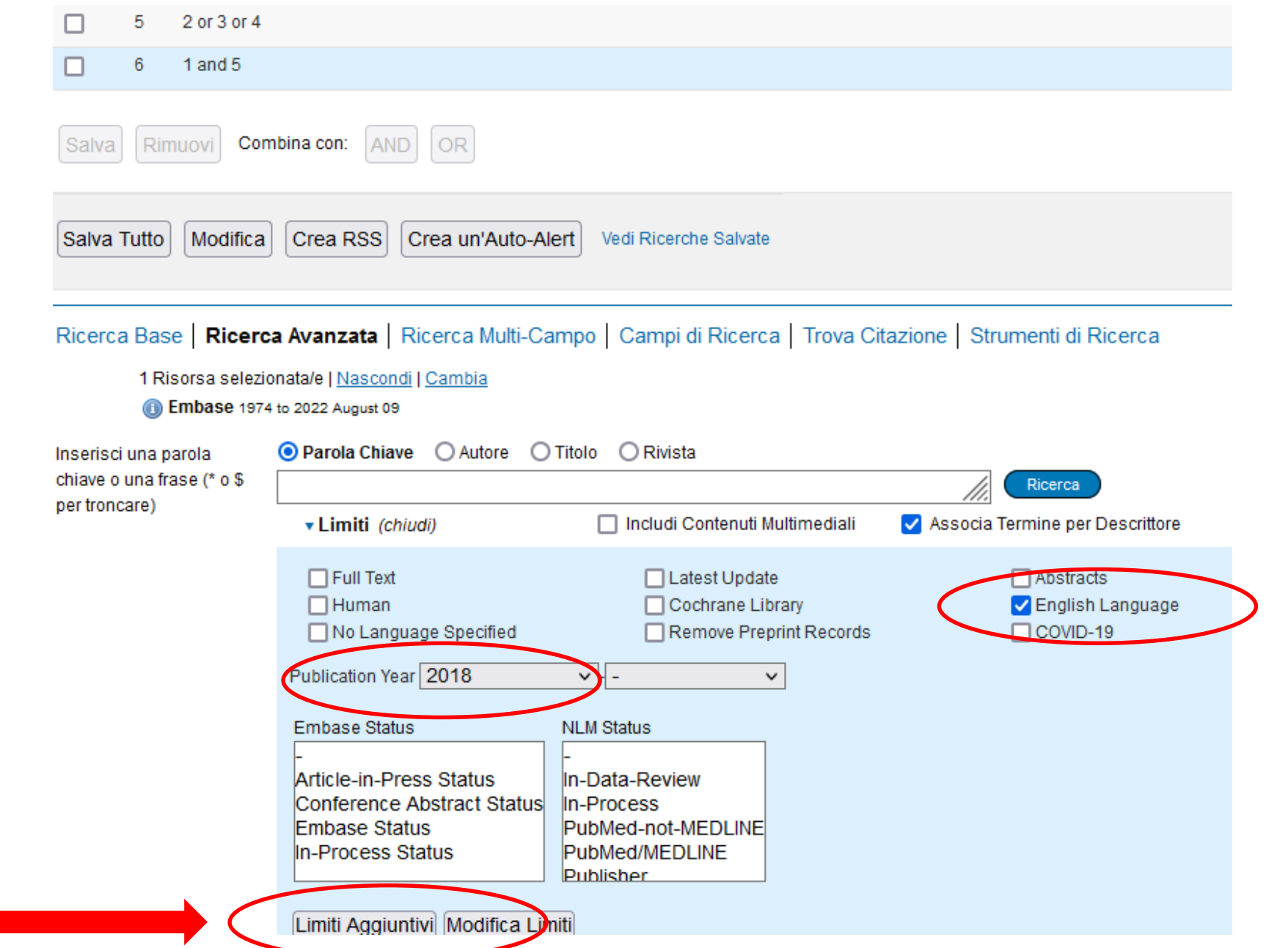

**N.B. Si possono applicare numerosi altri limiti da Limiti aggiuntivi (età, popolazione, tipo di studio, esclusione records Medline, etc.** 10

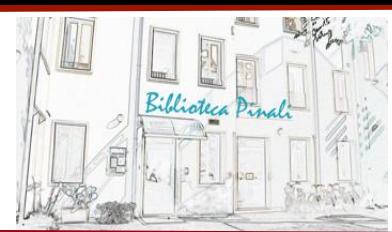

#### **12.Cliccare Display results per vedere i risultati**

È visibile un primo gruppo di risultati**.** Si presentano nel formato citazione e tutti i link al full text, al record completo o all'abstract si trovano sulla parte destra del video

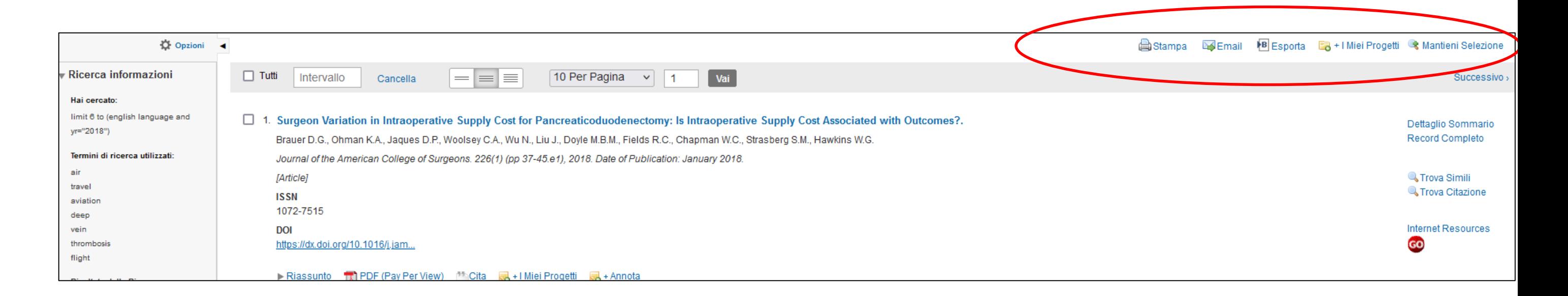

## Per selezionare un riferimento per stamparlo, salvarlo etc., selezionarlo e usare i **comandi sopra ai risultati**

NB: Complete Reference non è il full-text *–* è un link a tutti i campi presenti nel record di quel riferimento bibliografico

*Questi campi comprendono la descrizione bibliografica e i subject headings* che sono stati assegnati alla citazione. Ciò potrà essere utile nelle successive ricerche di termini alternativi per lo stesso concetto.

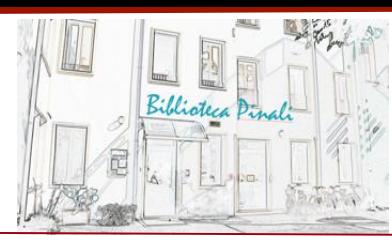

## **13. Una volta terminata la selezione dei records, selezionate Keep selected (mantieni la selezione) in alto a destra sopra i risultati**

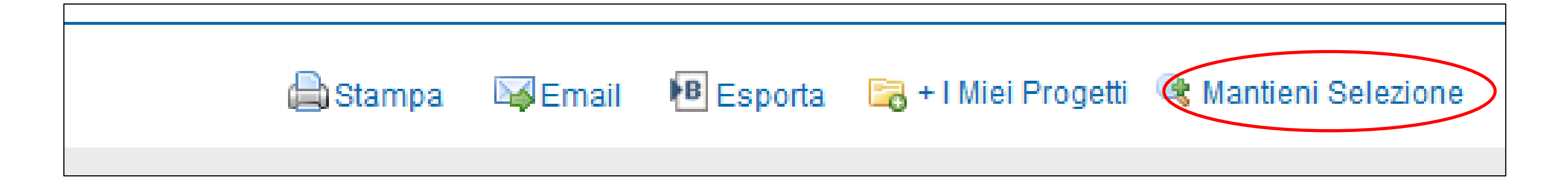

Questo permetterà di creare un nuovo set nella Search history (Cronologia di ricerca) selezionata.

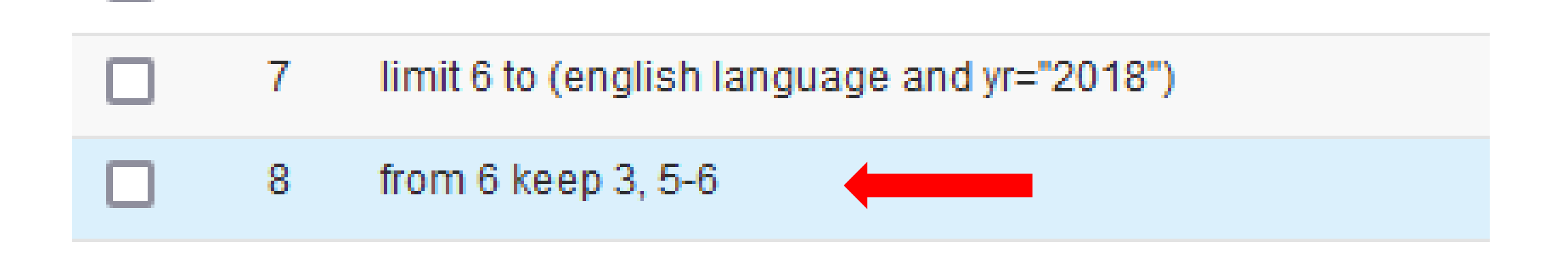

Stampa lista di citazione:

Risultati Selezionati:-50

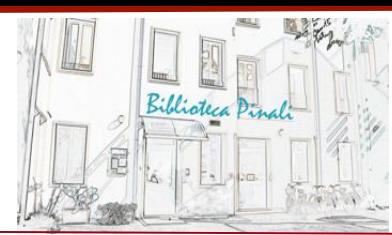

 $\mathsf{X}$ 

#### **14. Gestione dei risultati**

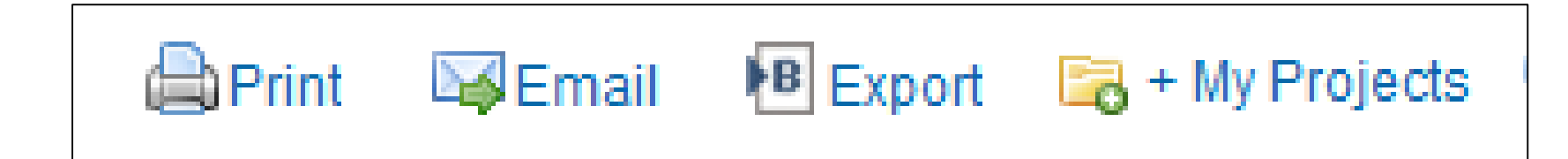

Si può scegliere tra **Print**, **Email**, **Export**, or **+ My Projects (Aggiungi a My Projects)**

#### **Stampa:**

- •**Selezionare campi da stampare**
- •**Selezionare una stile citazionale:** (APA, MLA, Chicago, etc.) •**Includere la Search History** selezionando il box relativo

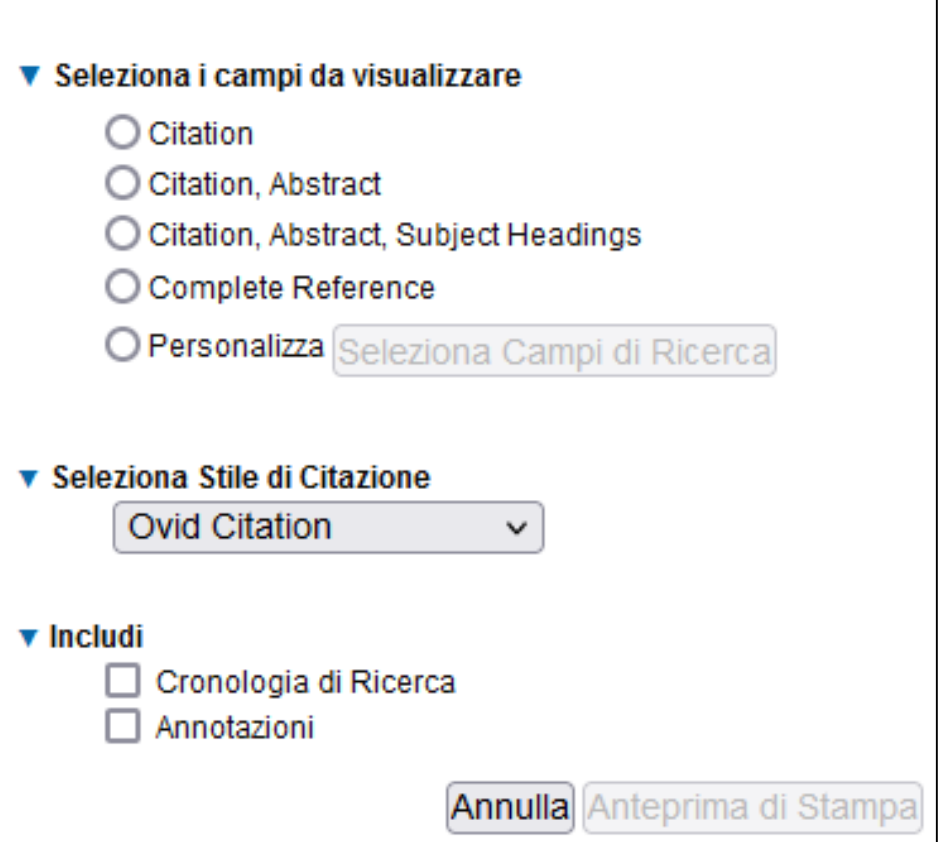

#### **Email:**

- •**Selezionate i campi da stampare**
- •**Selezionate una stile citazionale:** (APA, MLA, Chicago, etc.)
- •**Includete la Search History** selezionando il box relativo

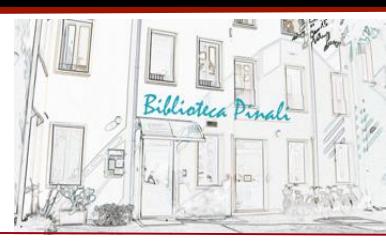

## **My Projects:**

È un'area contenente progetti e cartelle in cui è possibile archiviare ricerche, testi, risultati, citazioni, testo completo, grafica e molti altri elementi. Offre anche le opzioni di stampa, e-mail o esportazione e l'opzione per eliminare gli elementi salvati, se necessario.

Per utilizzarla, va creato un account (v. sezione successiva sull'account personale).

Selezionare gli elementi utilizzando i box esistenti e scegliere il link **+ My projects.** Si può creare un progetto o selezionare un progetto o una cartella esistente

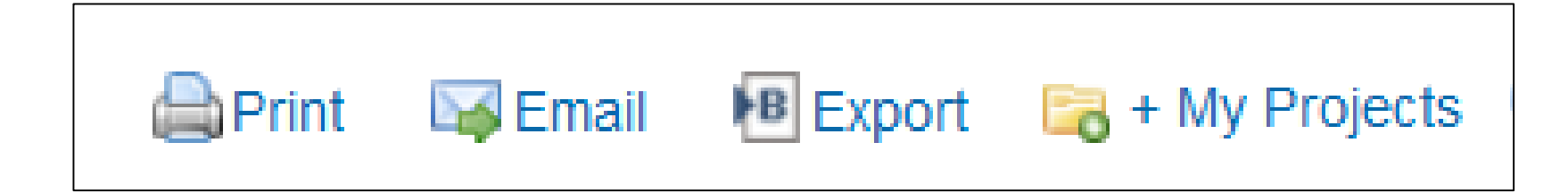

## **Account Personale**

Un Account Personale permette l'accesso a **My Workspace** che contiene **My Projects**, **My Searches & Alerts** e **My eTocs**.

L'account permette anche di archiviare annotazioni e preferenze di visualizzazione.

Per accedere a una di queste aree dovete digitare il vostro Id e la relativa password.

## **Ovid mostra il link My Account sulla prima barra**

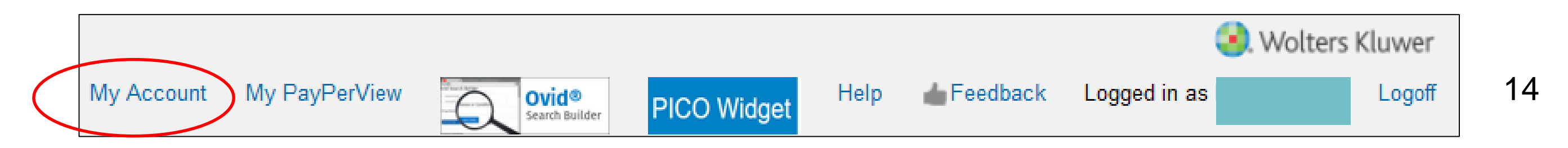

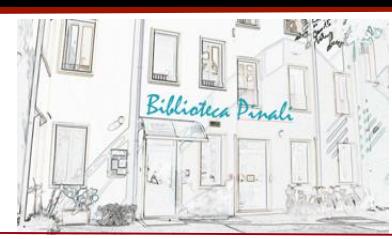

Dovrete entrare nel vostro account personale per accedere a determinate funzioni. Funzioni che richiedono un account personale sono

- · Saved Searches and Alerts
- · My Projects
- · Annotating items
- · Managing My eTOCS (gestire alerts di riviste)
- · Personalizzazione di visualizzazioni

Cliccate **My Account** (il mio profilo) per accedere con login.

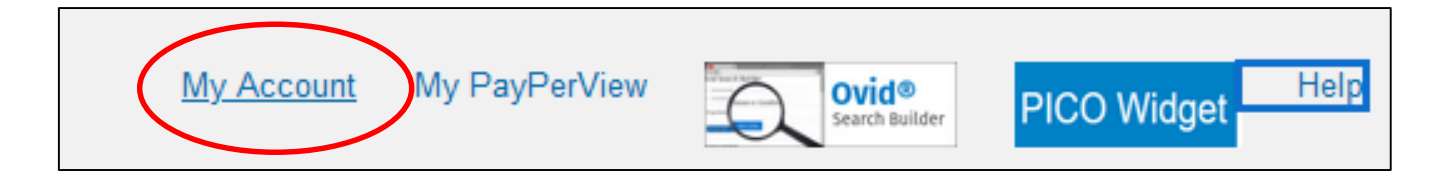

#### **Se non avete ancora un account, utilizzate il link "Create Account"**

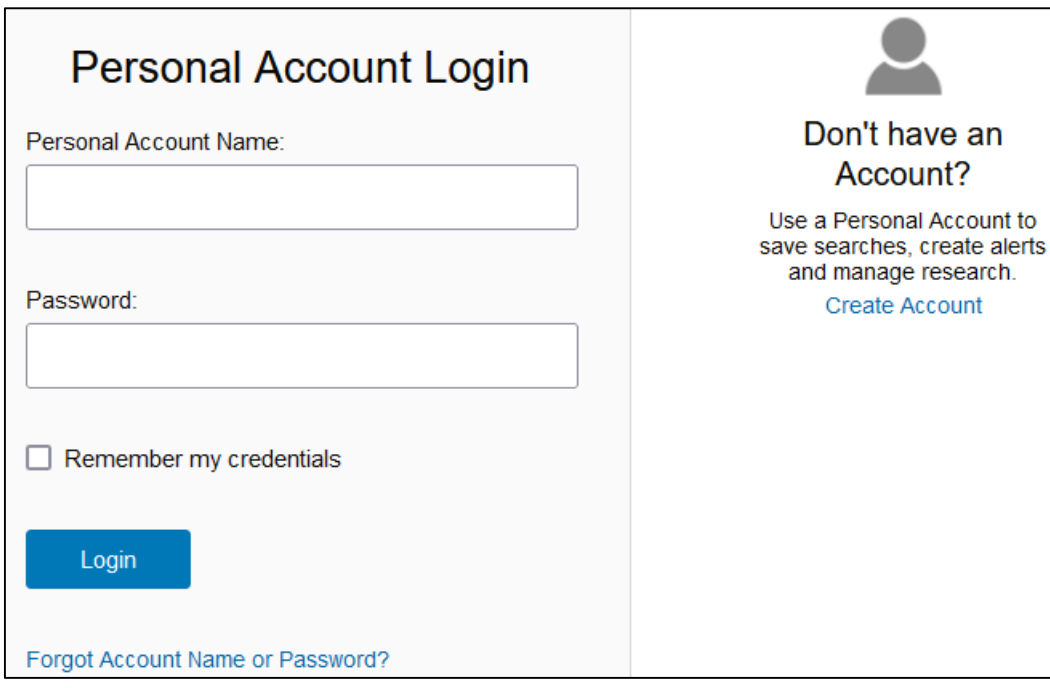

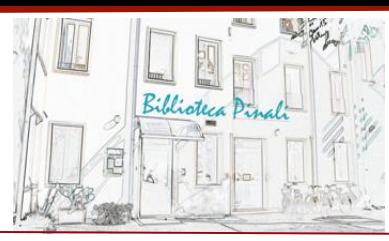

#### **19. Ricerche salvate e Alerts**

Se avete individuato precise strategie di ricerca potreste volerle salvare per riutilizzarle. È anche possibile archiviare set di ricerca creati durante le sessioni, uscire dalla banca dati e ritornare senza dovere ri-digitare i termini dei set di ricerca. .

Salvate le vostre ricerche con "Salva tutto" (*Save all)* sotto la finestra della Cronologia di ricerca (*Search History)*

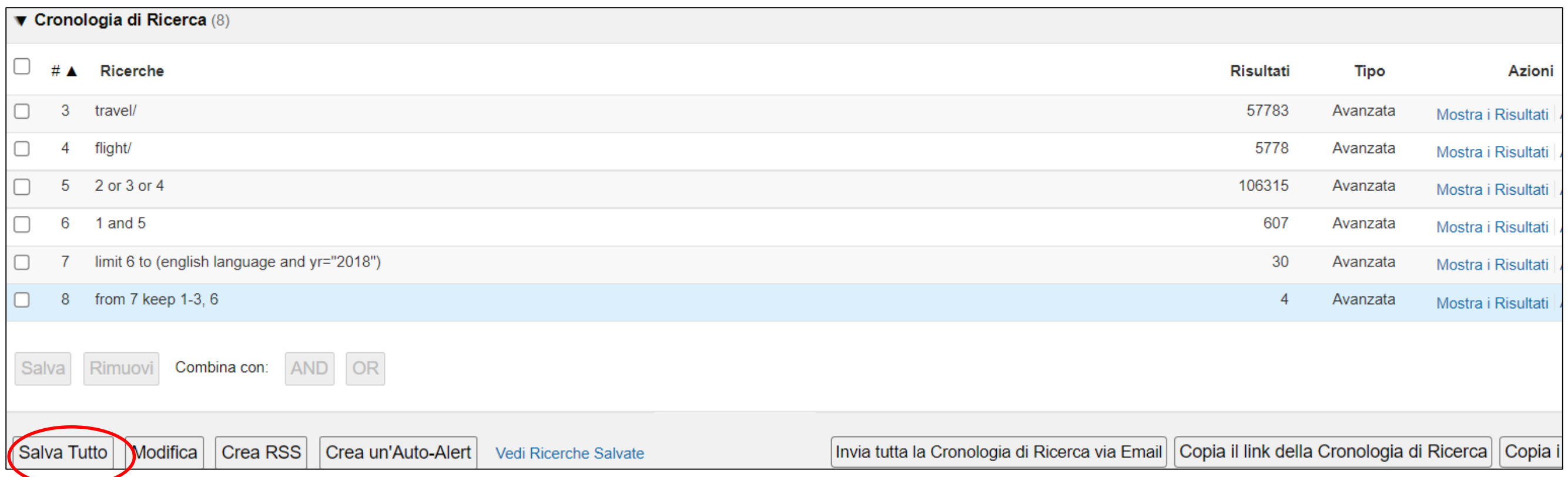

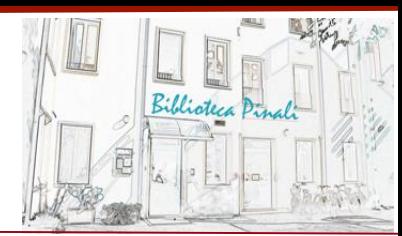

Dopo avere effettuato il log in, compilate i box per salvare le vostre ricerche

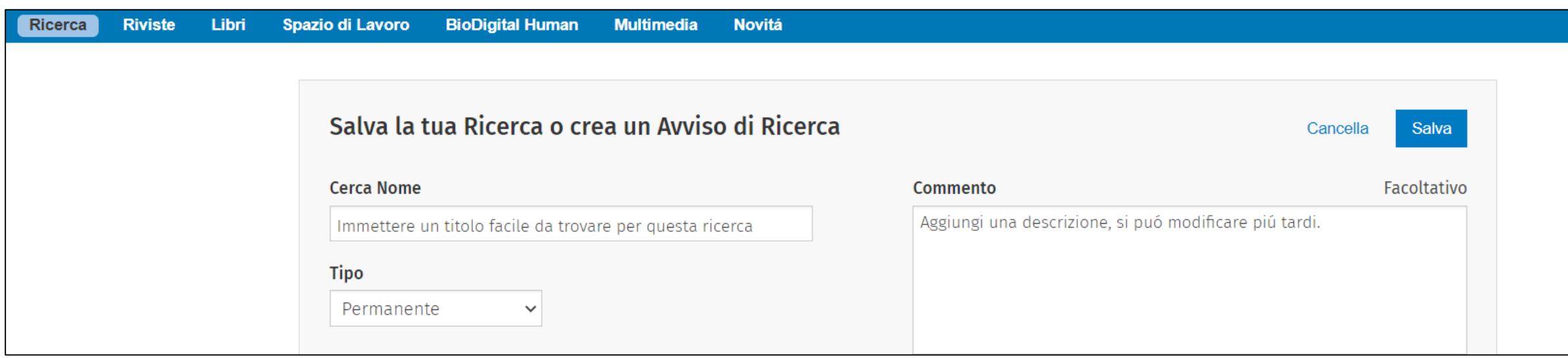

- 1. Digitate il nome della ricerca. (non più di 80 caratteri)
- 2. Per default il tipo di ricerca sarà: *Permanente*
- 3. Inserite commenti. (opzionale)
- 4. Cliccate *Salva (Save)*.

Ci sono diversi tipi di ricerche salvate:

♦ **Permanent -** salva la ricerca fintanto che avete un abbonamento valido. Usate questa opzione per salvare e

rilanciare anche successivamente la ricerca.

- ♦ **Temporary –** salva la ricerca per 24 ore, poi la cancella
- ♦ **AutoAlert -** Crea una ricerca che viene rilanciata automaticamente a intervalli di tempo regolari e inoltra via mail i risultati a destinatari precedentemente indicati

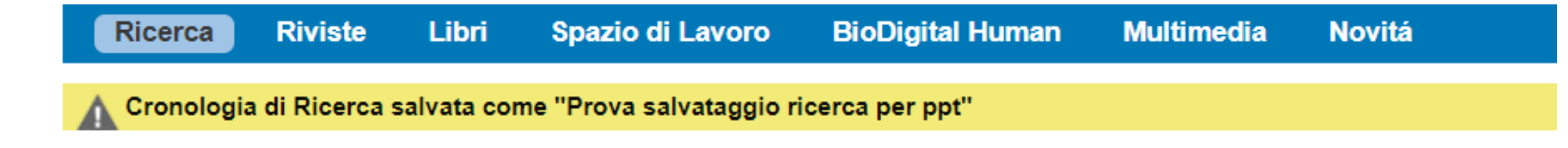

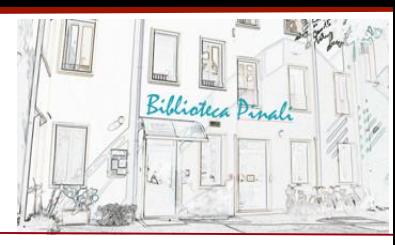

#### **20. Accedere alle ricerche salvate**

Potete vedere e accedere alle Saved Searches e agli alerts cliccando su *Vedi ricerche salvate (View saved)* nella pagina principale di ricerca

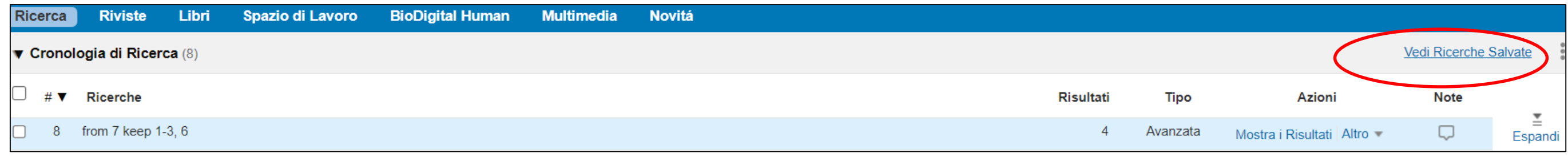

In alternativa potete cliccare **Spazio di lavoro** *(My workspace)*. Potrebbe essere necessario ripetere il log in

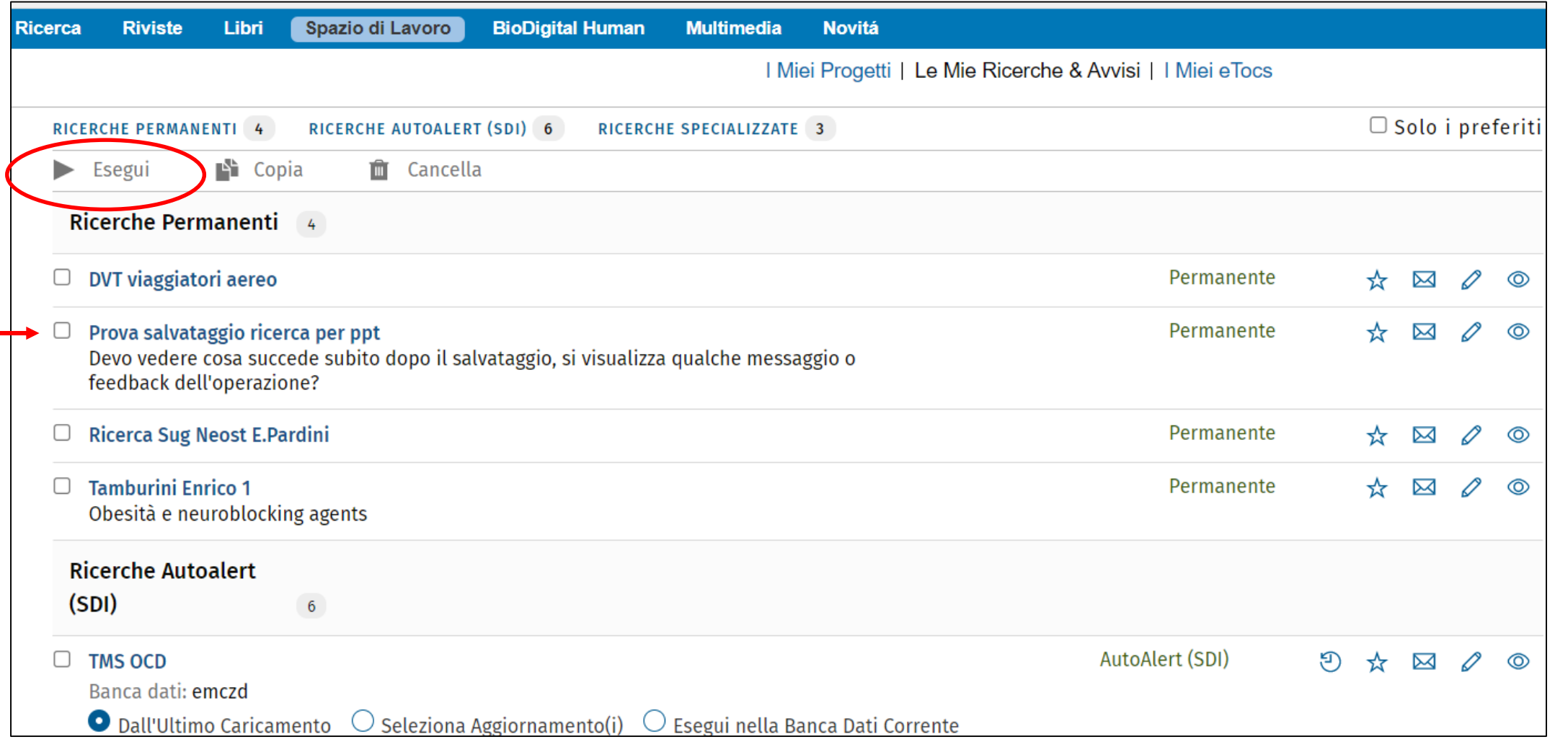

Quando selezionate una di queste opzioni, il sistema vi mostrerà tutte le ricerche salvate, organizzate per tipo di ricerca. Per accedere spuntate il box vicino alla ricerca e poi cliccate **Esegui** *(Run)* 18

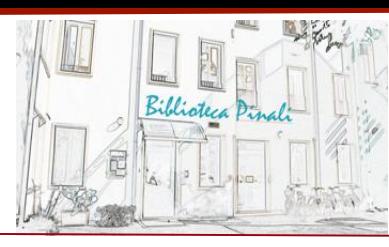

#### **21. Ricerca per parola chiave (Keyword)**

Se la ricerca con subject heading non trova un termine adatto, provate a cercare con le parole chiave (keywords o textwords). Questo tipo di ricerca permette di ricercare la parola esatta in campi specifici come il campo titolo o il campo abstract.

Può essere utile per trovare informazioni su di un concetto che:

- · Non ha un *subject heading* appropriato
- · Potrebbe essere veramente nuovo in letteratura
- · Ha un nome molto specifico, come i 'GUSTO Trials' (The Global Utilization of Streptokinase and Tissue Plasminogen Activator for Occluded Coronary Arteries - GUSTO trial)

#### ❖ **Ricerca per parola**

Il comando **.mp.** esclude il sistema di mappatura, il sistema **cercherà il termine nel titolo, nell'abstract,** e come termine in un *subject heading*.

#### ❖ **Troncamento & Wildcards**

Leparole posso essere troncate per recuperare tutte le varie forme e suffissi. Il troncamento è utile se il termine ricercato può essere espresso in modi diversi. Usate l'asterisco **\*** per indicare dove la parola deve essere troncata, e fatelo seguire dal comando **.mp.** , per indicare che cercate una parola non un *subject heading*.

Wildcards si usano per recuperare varianti di suffisso.

- · Usate **\*** alla fine o all'interno di una parola per recuperare tutte le varianti: es.disease**\***  for diseases or diseased.
- · Usate **#** alla fine o all'interno di una parola per sostituire una solo lettera es. wom#n.
- · Usate **?**alla fine o all'interno di una parola per sostituire una o nessuna lettera es. robot? or flavo?r.

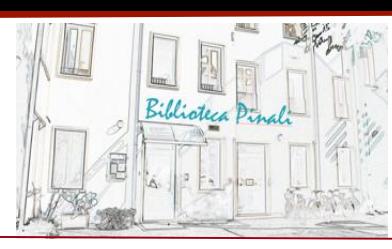

#### ❖ **Il Campo titolo**

Se il campo semantico del termine ricercato è troppo ampio, si recupereranno troppi risultati, si può quindi scegliere di ricercare la parola solo nel campo titolo. Per fare questa ricerca, selezionate il pulsante posto vicino a *Title*. Ricordate di usare il troncamento per le variazioni di suffisso.

#### **Esempio:**

L'immagine sotto mostra una ricerca nel campo *Titolo* della parola troncata **exercis\*.** I risultati comprenderanno termini come: exercise, exercised, exercises, exercising etc. nel titolo.

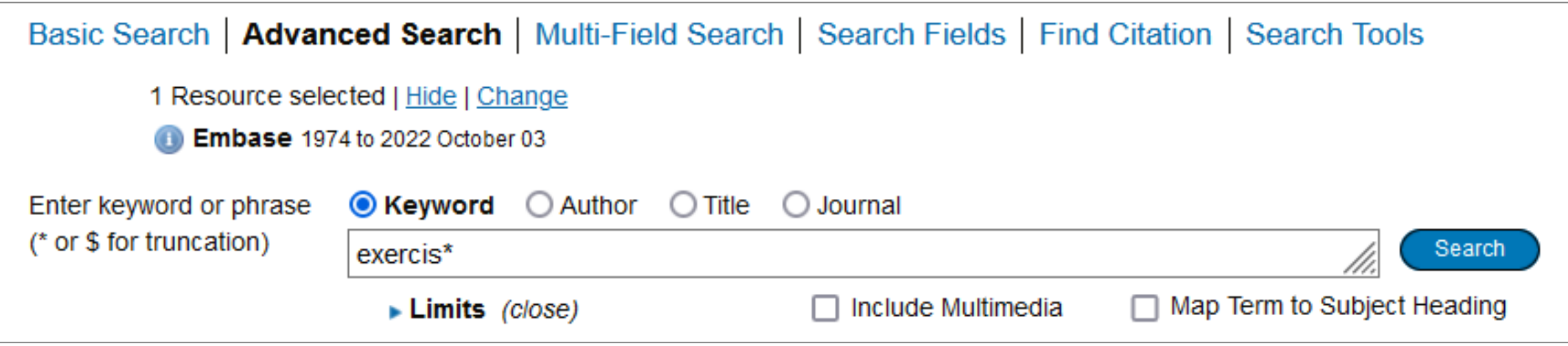

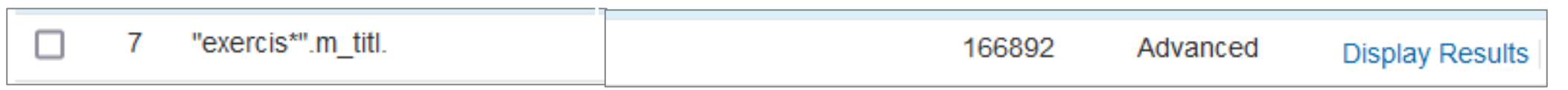

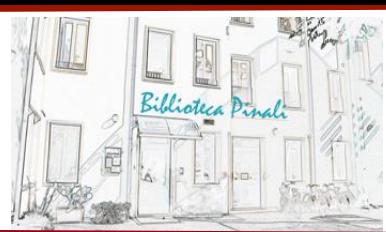

 **Ricerca Multi-campo:** per accedere cliccare la scheda corrispondente a **Multi-Field Search**

Ricerca Base | Ricerca Avanzata | Ricerca Multi-Campo | Campi di Ricerca | Trova Citazione | Strumenti di Ricerca

Potete usare la ricerca multi-campo (Multi-Field Search) per ricercare più termini all'interno di campi specifici, e combinare i termini con gli operatori Booleani **AND** o **OR**.

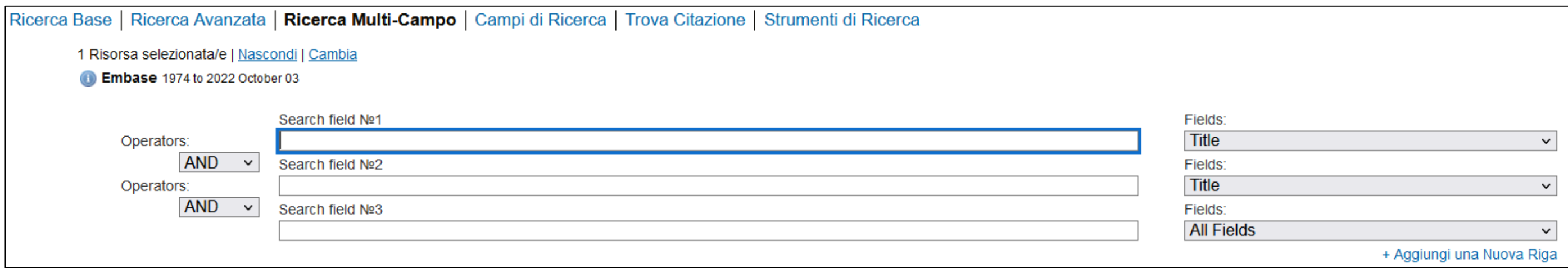

Digitate una parola o una frase nel box di ricerca, Selezionate un campo dal menu a tendina, cercate un termine singolo in un campo specifico o digitate ulteriori termini che saranno ricercati nei campi specifici indicati. Ricordate di utilizzare il troncamento o i simboli di wildcard ove possibile.

## **Accesso ai full text delle citazioni.**

Per le citazioni di cui non c'è il testo completo disponibile in piattaforma, potete controllare **Galileo Discovery**.

Gli articoli che non dovessero essere presenti in Ateneo possono essere richiesti mediante i servizi di Document Delivery. (es Servizio Nilde)

Per ulteriori informazioni contattate la Biblioteca Pinali allo 049 8218870 or [pinali.moderna@unipd.it](mailto:pinali.moderna@unipd.it) 21

*BIBLIOTECA MEDICA CENTRALE «V. PINALI»*

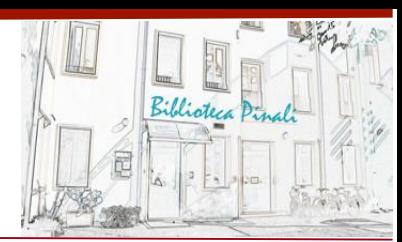

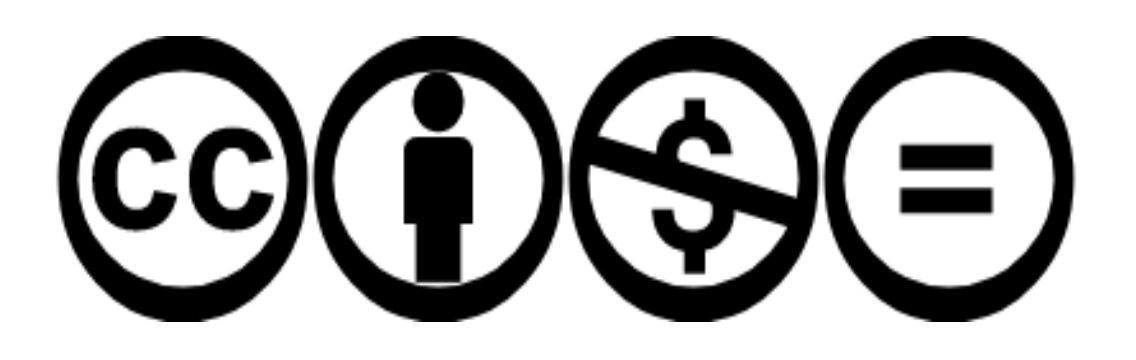

Quest'opera è distribuita con Licenza Creative Commons Attribuzione - Non commerciale - Non opere derivate 4.0 Internazionale.

Loghi e Marchi commerciali sono proprietà dei rispettivi proprietari